## 【PowerPoint・Word】数式入力

### 【PowerPoint】

- 数式入力の基本 … p. 2
- 複雑な数式例 … p. 7
- 数式の綺麗な揃え方 … p. 10

### 【Word】

• Wordでの数式入力 … p. 15

# 数式入力の基本

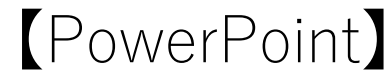

数式入力の基本 1

「挿入」タブ→「数式」とクリックすれば下図のように数式入力フォー ムができます。 ここに数式を入力します。

※ショートカット:Alt +「 ;(セミコロン) |

※ 下図のように「数式」タブでマウスをクリックして数学記号を選んで、 数式を書くこともできるが、キーボードだけで素早く入力する方法もあ る

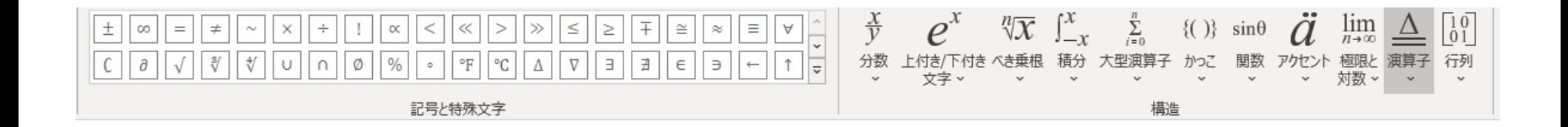

数式入力フォームでは様々な数学記号のショートカットが用意されてい ます。例えば  $2/3$ 

と入力してからスペースキーを押すと、

に変換されます。長い数式も  $[4hbar/2m\Box d^2/dx^2\Box+v(x)]\Box\psi$ psi $\Box$ =E $\psi$ psi(x) $\Box$  $\hbar$ 2m  $d^2$  $\frac{d}{dx} + V(x) \psi(x) = E \psi(x)$ (※□はスペース)

のように入力できます。

### 数式入力の基本 3

### 数式例

- ¥times  $\sim$   $\times$ • ¥cdot ⋅ • ¥alpha  $\sqrt{\alpha}$
- ¥infty ∞

などいろいろとあります。

例えば、下記のURLサイトに頻出のショートカット一覧があります。 <https://hibikanblog.net/blog-entry-395.html>

### 数式入力の基本 4

※ 数式入力フォーム内での改行

Enterキー単体での通常の改行だと段落が変わるために、数式入力モード が解除されてしまいます。

Shift キーを押しながらだと同段落内での改行となって、数式入力モード を引き継いだまま次の行への入力となります。

$$
(9)
$$
  
y = a + b ~~Shift+Enter~~  $\leq$   $\times$   $\times$   $\rightarrow$   $\frac{1}{2}$ 

# 複雑な数式例 【PowerPoint】

7

### 複雑な数式例 1

- - $\frac{1}{2}$   $\frac{1}{2}$   $\frac{1}{2}$
- 方程式や行列で使う 区切り文字
	- $\{\text{Yeqarray}(x@y@z)\}\Box$
	- $\forall$ bra $\Box$ a,b,c $\forall$ ket $\Box$
	- $\{\text{Yegarray}(x+y=1@2x+3y=-1)\square\text{Yclose}\square\square$

• ∑ (シグマ) (□はスペース)  $\sum_{n=0}^{N} a_n$ 

$$
\begin{cases}\nx \\
y \\
z\n\end{cases}
$$
\n
$$
\begin{cases}\na, b, c \\
x + y = 1 \\
2x + 3y = -1\n\end{cases}
$$

- 文字列
	- 数式文字ではなく、文字式として表示したい場合は""でくくります。
	- "BMI"="weight"/"height"^2 $\square \square$

weght height<sup>2</sup>

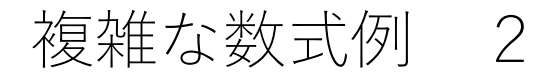

- ∫ (インテグラル)
	- $\text{Yint}\square_{-}a^{\wedge}+a\square\sin x$

( □はスペース )  $\int_{-a}^{+a} \sin x$ 

# 数式の綺麗な揃え方 【PowerPoint】

複数の縦に並んだ式を等号などで揃える方法です。 2種類の方法があります。

$$
a+b=c
$$
  
\n
$$
5 * 4 = 20
$$
  
\n
$$
(x + 1)2 + (y + 2)2 = z
$$

【右クリック】

- ① 揃えたい数式の等号の前にカーソルを置く
- ② 右クリックメニューから[数式オプション]-[この文字に揃える]で 文字を揃えることができます

③ 各行について行う

※ 複数の数式は「Shift+Enter」で改行されている必要があります。

【右クリック】

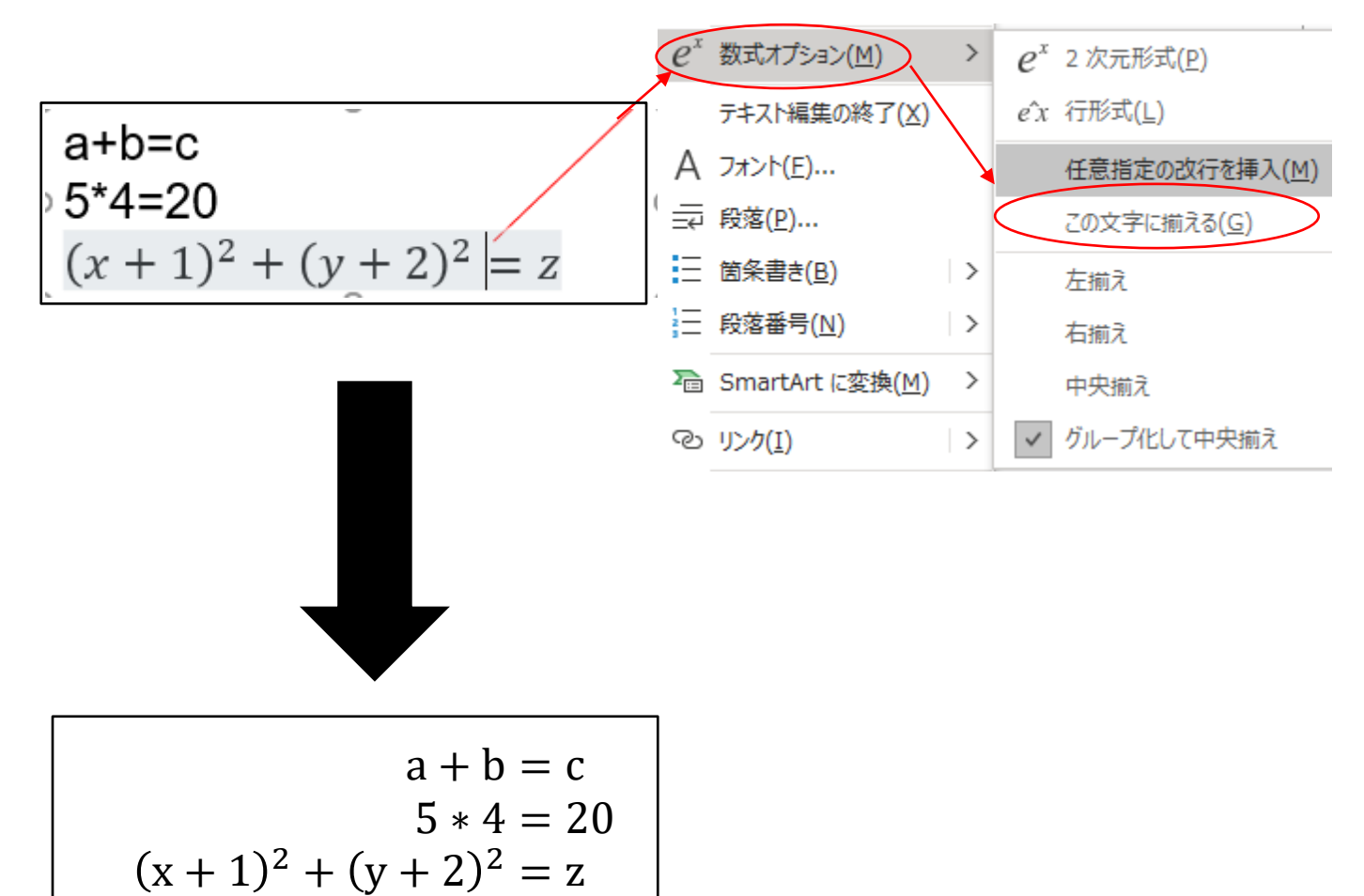

#### 【&法】

- ① 数式を入力する際に揃えたい文字の前に「&」を置く
- ② 「Shift+Enter」で改行する
- ③ すべての行で繰り返す

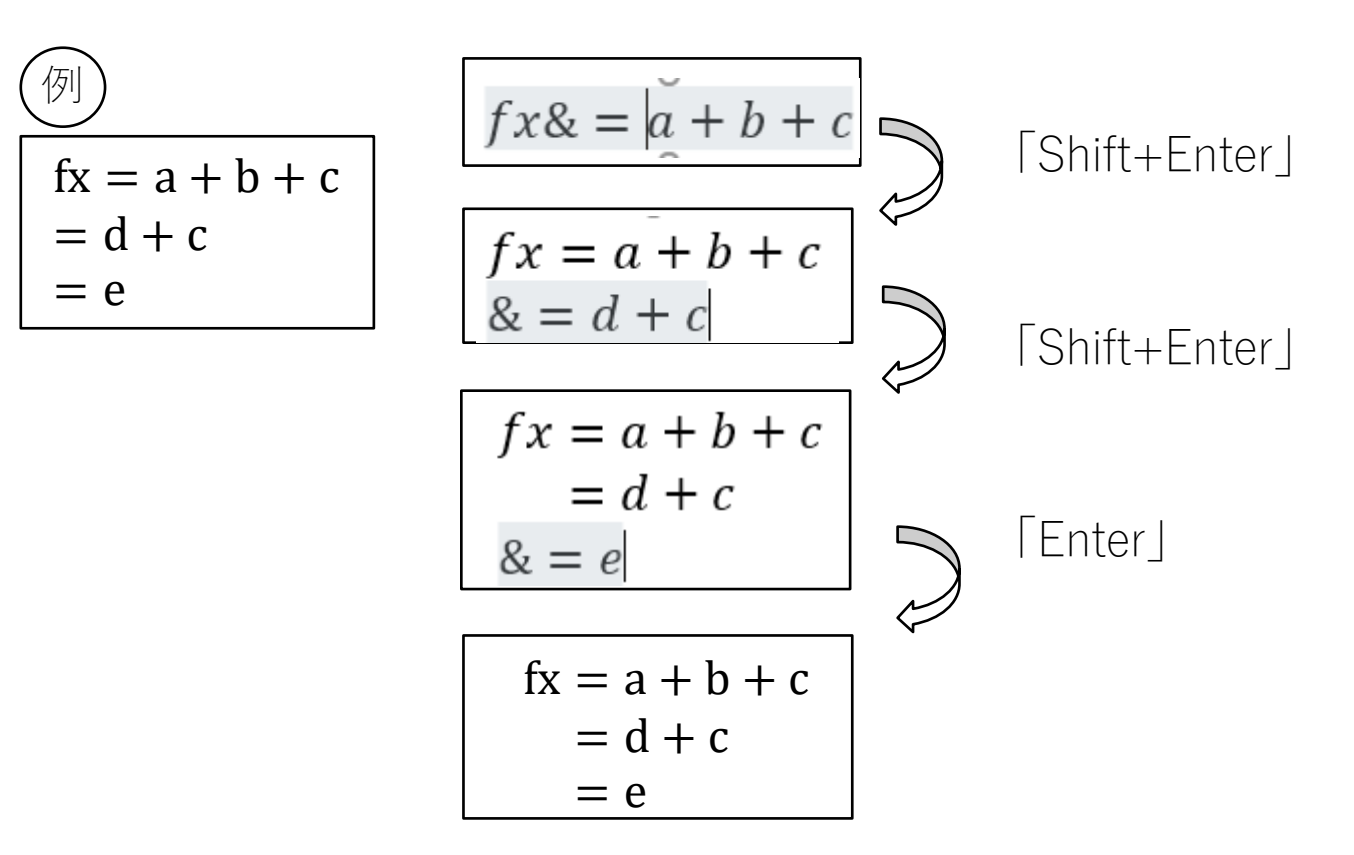

【後から揃える場合】

- ① 揃えたい文字の前に「&」を入力して「Enter」を押す
- ② 余計な行を削除する
- ③ 各行で繰り返す
- ※「 Shift+Enter 」で改行すると上手く動作しない場合があります。

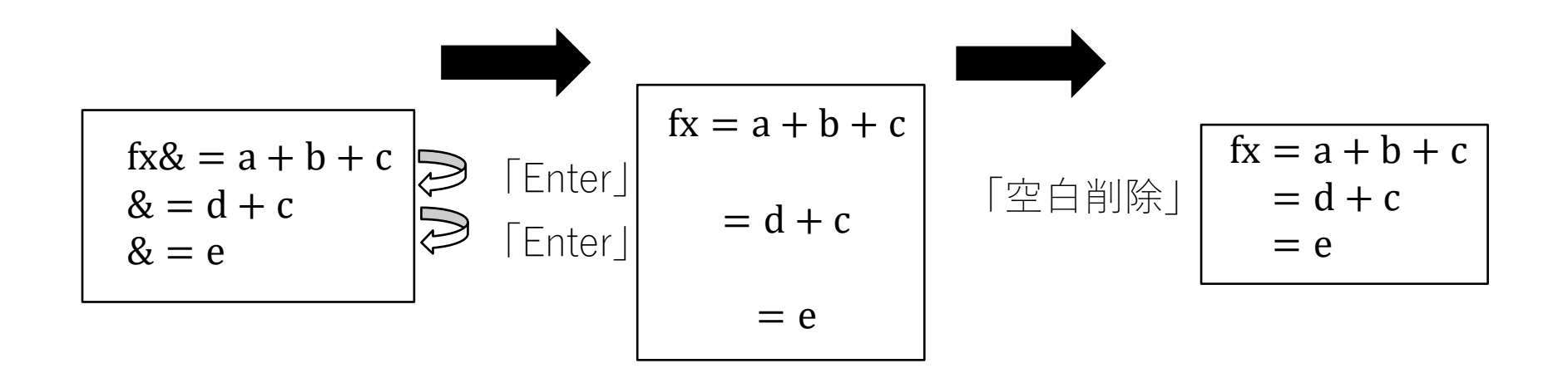

# Wordでの数式入力 【Word】

### Wordでの数式入力 1

- 「挿入」タブ→「数式」とクリックすれば下図のように数式入力フォー ムができる ここに数式を入力します。
- ショートカット:「Alt」 +「Shift」 + 「=」
- 下図のように「数式」タブでマウスをクリックして数学記号を選んで、 数式を書くこともできるが、キーボードだけで素早く入力する方法もあ る

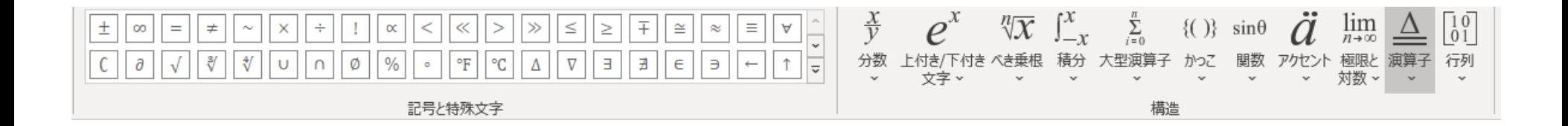

Wordでの数式入力 2

### 【綺麗に式番号を入力する方法】

式を中央揃えに式番号を右寄せにする方法です。 ① 式番号の前に「#」を入力する

$$
\mathbb{E}|a+b=c\#(1)^{\epsilon}|_{\mathbf{v}}
$$

② 一番右にカーソルを置いて「Enter」

 $a + b = c$ 

 $(1)$ <sup> $\in$ </sup>

Wordでの数式入力 3

#### 【複数行にまとめて式番号を入力する】

#### 行列式に式を入力します。

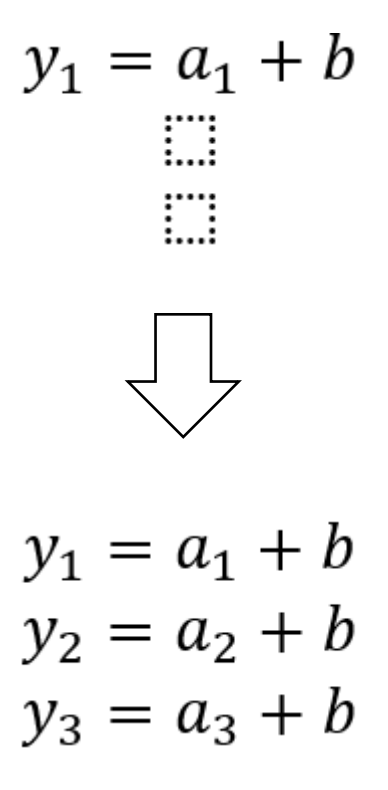

 $(1)$